# **HomeTroller SEL**

# **Overview**

This guide will assist in upgrading your SEL from HS3 to HS4. If you've been automating your home with HS3 on Windows and have purchased an upgrade to HS4, thank you for your patronage! The instructions below will walk you through installing HS4 on your SEL. If you run into any questions or issues, please reach out to us [here](https://homeseer.com/contact-us/).

**NOTE**: If you are upgrading from HS3, make sure you have your HS3 license ID and password, you will need this when registering HS4. If you don't have them [you can request them from here](https://homeseer.com/support-home/#LICENSING).

### Preparation

To prepare for the upgrade procedure, first make sure your SEL is updated to version 3.0.0.551. You can do this in ToolsSetupGeneral.

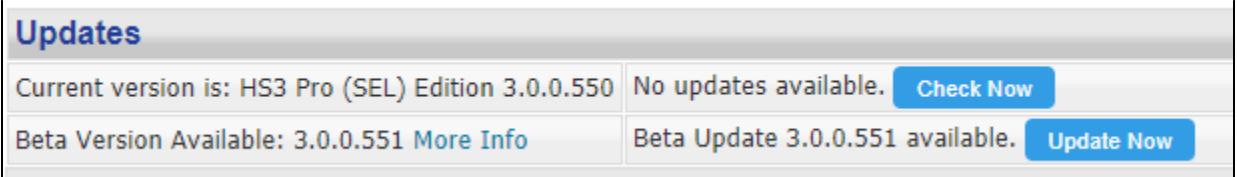

Export your events from the Labs tab in Setup. Normally, events import fine into HS4 but if you get errors you can manually import this file from the Labs tab in HS4.

### Maintenance Page

When you visit [find.homeseer.com](http://find.homeseer.com) while local to your system, you will see the system's name as well as a Maintenance link.

**Note**: [Find.homeseer.com](http://Find.HomeSeer.com) may be cached and still pointing you to /php/Main.html. Try changing Main.html to Main.php

**Note:** [Find.homeseer.com](http://Find.homeseer.com) will not detect HomeSeer software if using a VPN.

Version 1.2 of the maintenance page (911) has some new features such as the ability to update your SEL to HS4. The two step process will create a backup of your existing HS3 setup and install HS4.

On the Main page, there are three new bits of information to help you during the upgrade or if you're working with support.

**Linux Version:** shows the version of your OS.

**Mono Version:** Common versions: 3.2.8, 4.5.1, 5.20. (HS4 does not work properly on version 3, it is recommend that you do Update System if on version 3).

**HS Version:** shows HS4 once you complete step 3.

Linux Version: "Ubuntu" "14.04.1 LTS, Trusty Tahr" Mono Version: 5.20.1.19 **HS Version: HS4** 

Once you have your SEL nearby, navigate to [find.homeseer.com](http://find.homeseer.com) and select Maintenance next to your system. You will see the new Maintenance page with an updated look, feel, and options. Select Upgrade in the Upgrade to HS4 section of the Main page.

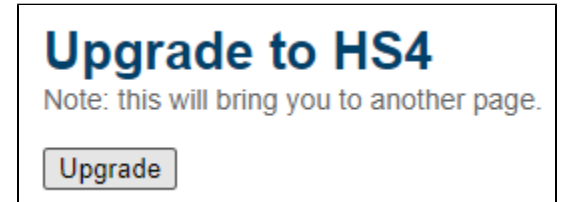

#### **Step 1: Backup HS3**

Select Backup under Step 1 to backup your HS3 folder. It is not recommended to skip this step.

This step will create a backup of your current HS3 system and allow you to download the backup once finished. You can expect output on the page once the backup is complete. If no output is visible, the backup did not work and should be run again. Once the backup is complete you will have the ability to download your backup for safe keeping. This backup is what is used if you choose to revert back to HS3 via Restore HS3 Backup. This backup cannot be used to restore within HS3 or HS4 interface.

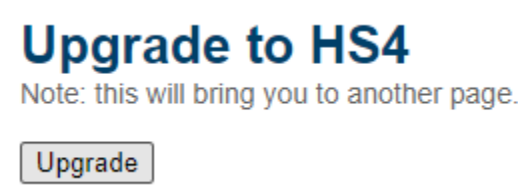

#### **Step 2: Install HS4**

Select Install under Step 2 to perform the last step of the upgrade. Upon clicking Install, the page will start to run the upgrade but will not change until it completes. Do not click Install more than once.

This step will upgrade your system to HS4. Your devices, events, plugins, and settings will carry over to HS4. The process should not take more than 5 minutes and your system will reboot once completed.

You can expect output on the page once the upgrade is complete. If no output is visible, the install did not work and should be run again. If the install fails, save the output and contact HomeSeer support. See Update System section if you are having issues with running HS4.

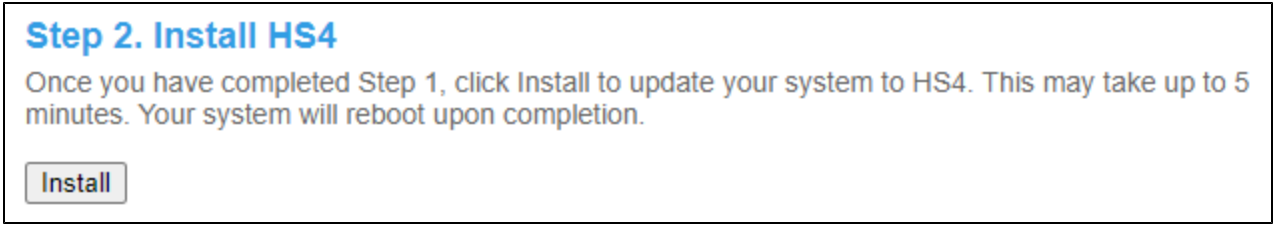

Note: If you are having trouble viewing devices in HomeSeer Mobile, make sure the user you are logging in with, typically MyHS, is added as a User in HS4.

#### **Reverting to HS3**

To restore your previous HS3 system, click restore within the Restore HS3 Backup section.

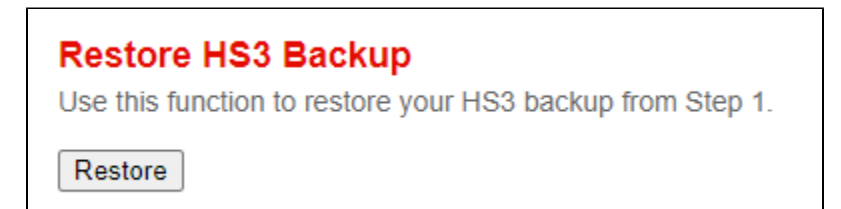

#### **Update System**

If you are having issues with registration, run System Updates.

Select Update to update your system and install necessary packages for HS4. HS4 does not work properly on version 3, it is recommend that you do Update System if on version 3.

This process will prepare and update very old systems that cannot complete Step 2. Your system will have it's packages updated but not the entire OS distribution. The primary package being upgraded is mono.

You can download the output once the page is finished. This output is saved to a file locally. It is recommend to save the output if you do not get confirmation that the update worked. This process very well may take a while. Older systems will have a lot more to upgrade and can take up to 45 minutes.

## **System Updates**

If you find that you are having issues with installing HS4 in step 2, use this. Typically systems with Mono 3 will have issues. Use this to attempt to update your system. If you HS4 install worked, do not run this step unless instructed to by support. This may take up to 45 minutes.

Update

#### **Having issues with the Maintenance (911) page showing up? Try these instructions:**

You will need SSH access to your controller. You can accomplish this by using Putty. Follow these instructions: Login via homeseer Enter

cd /var/www/php sudo nano UpdateRecovery.sh<br>

**NOTE**: nano is a text file editor, use your keyboard arrow keys to navigate the text file.

You will see reference to a Recovery.tar

Change sudo wget [www.homeseer.com/linux/recovery/Recovery.tar](http://www.homeseer.com/linux/recovery/Recovery.tar) to **sudo wget <https://homeseer.com//hometroller/sel/RecoverySEL.tar>** Change sudo tar -xvf Recovery.tar to **sudo tar -xvf RecoverySEL.tar** Change sudo rm -f Recovery.tar to **sudo tar -f RecoverySEL.tar** Type **CTRL + O** to save the file and **CTRL + C** to close it.

Run the script with

sudo sh UpdateRecovery.sh<br>

You will now have the updated Maintenance page. If you navigate to that, you will see the Upgrade HS4 section. Proceed through Step 1 and Step 2 now.